# **INSTALACIÓN Y CONFIGURACIÓN DE NETHSERVER PARA LA IMPLEMENTACIÓN Y ADMINISTRACIÓN DE SERVICIOS DE RED**

Emerson Acosta Mulato eacostamul@unadvirtual.edu.co Carlos Andrés Tamayo Posso catamayop@unadvirtual.edu.co Juan Camilo Sanchez Cabezas jcsanchezcab@unadvirtual.edu.co Sandra Patricia Caicedo Loaiza spcaicedol@unadvirtual.edu.co Solanlly Mina Garces sminag@unadvirtual.edu.co

**RESUMEN:** *El presente articulo tiene como fin la instalación y Configuración de NethServer para la implementación y administración de varios servicios de red utilizados en la actualidad por las organizaciones. Para demostrar las funcionalidades de NethServer se desarrollan varias temáticas entre las cuales se tienen, la Configuración de servicios DHCP server, DNS server, controlador de dominio, proxy server, cortafuegos, File Server, Print Server y VPN. Para la instalación de NethServer y la puesta en funcionamiento de los servicios antes mencionados se utilizan un conjunto de máquinas virtuales de la herramienta de software Oracle VirtualBox con el cual se consigue emular un ambiente virtualizado sin la necesidad de incurrir en la utilización de varios servidores físicos. Los resultados obtenidos durante la realización de este trabajo fueron óptimos, permitiendo evidenciar bajo un ambiente de pruebas cada uno de los servicios implementados satisfactoriamente, con lo que se logra concluir que NethServer es una herramienta muy útil y de fácil implementación para cualquier organización que desee administrar sus servicios de red a un bajo costo.*

**PALABRAS CLAVE**: Administración de servicios de red, Implementación, NethServer, Open source.

#### **1 INTRODUCCIÓN**

Este documento tiene como objetivo desarrollar una serie de temáticas relacionadas con la implementación y la administración de varios servicios de red, por medio de la instalación, Configuración y puesta en funcionamiento de una herramienta opensource denominada NethServer que es una distribución basada en Linux orientada específicamente a actuar como servidor en pequeñas y medianas oficinas [1]. Esta distribución está basada en las populares distribuciones CentOS y Red Hat Enterprise Linux, por lo que la estabilidad y el soporte con actualizaciones se garantiza [1].

El trabajo actual presenta el desarrollo de 5 temáticas las cuales se mencionan a continuación, temática 1 Configuración de servicios DHCP server, DNS server y controlador de dominio, Temática 2 proxy server, Temática 3 cortafuegos, Temática 4 File Server y Print Server, temática 5 VPN.

Con la ejecución de este trabajo se busca profundizar en las funcionalidades y bondades de NethServer como una alternativa viable para la implementación de todo tipo de proyectos que involucre la administración de servicios de red dentro de una organización.

#### **2 INSTALACIÓN DE NETHSERVER**

Se realiza descarga de la imagen ISO de NetServer desde la página oficial [https://www.NethServer.org/getting-started](https://www.nethserver.org/getting-started-with-nethserver/)[with-NethServer/](https://www.nethserver.org/getting-started-with-nethserver/) , esto se puede observar en la Figura 1.

Figura 1. Descarga de Imagen ISO de NethServer  $\theta$  and poor  $\theta$  as **OB** nethserver **Getting started with NethServer** 

Fuente. Autoría Propia

En la Figura 2 se realiza el proceso de Configuración de los parámetros de la máquina virtual de VirtualBox para la instalación de NethServer, configurando la ubicación de la imagen ISO y las características de asignación de recursos.

Para la instalación de NethServer se utilizó Oracle VM VirtualBox debido a que es el software de virtualización multiplataforma de código abierto más popular del mundo, ya que pueden ejecutar múltiples sistemas operativos en un solo dispositivo. Los equipos de TI y los proveedores de soluciones usan VirtualBox para reducir los costos operativos y acortar el tiempo necesario para implementar aplicaciones de forma segura en entornos locales y en la nube [2]

Figura 2. Resumen de parámetros de Configuración de instalación de NethServer en Máquina Virtual Box

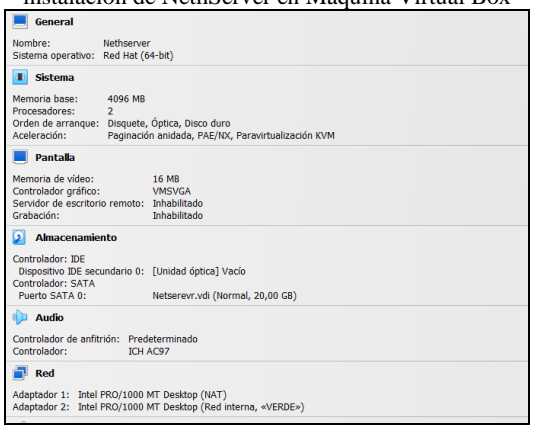

Fuente. Autoría Propia

Se inicia el proceso de instalación y se selecciona instalación interactiva en NethServer lo cual se evidencia en la Figura 3.

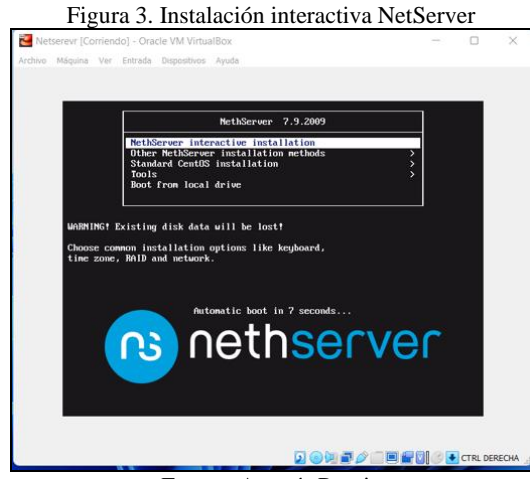

Fuente. Autoría Propia

Se continúa el proceso de instalación con la Configuración de zona horaria, definiendo la ubicación en Américas Bogotá como se muestra en la Figura 4.

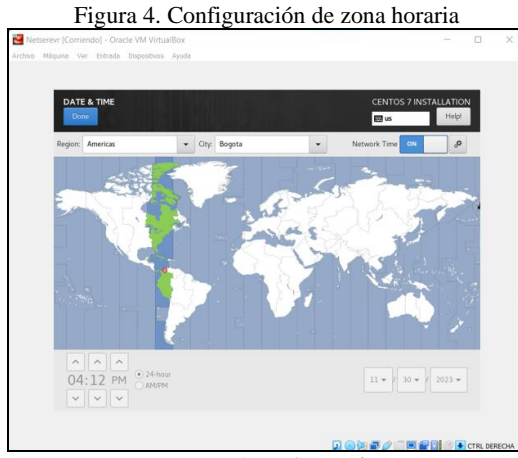

Fuente. Autoría Propia

Se procede a realizar la Configuración de distribución de teclado y se establece el idioma de preferencia para este caso se tomó como base el idioma inglés y se adicionó la distribución español latinoamericano como se visualiza en la Figura 5.

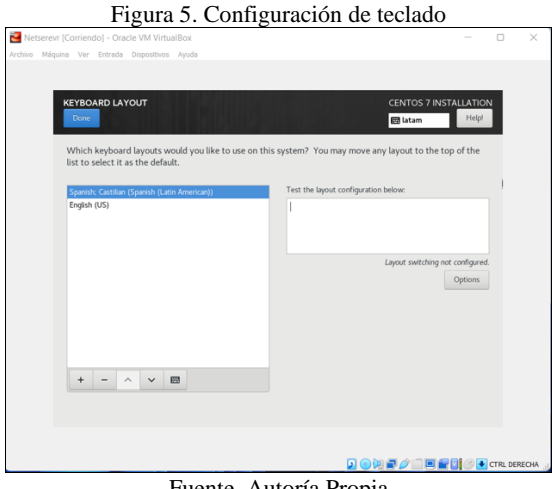

Fuente. Autoría Propia

Se continúa con la configuración de parámetros de red para dos adaptadores que harán parte de la red WAN (zona roja), red LAN (zona verde), adicionalmente se configura el nombre del host y se le da clic en el botón Apply para que tome la Configuración tal como se muestra en la Figura 6.

Para la Configuración de la tarjeta de red WAN se dejó por DHCP y para la tarjeta de red LAN se configuro una IP fija que es lo adecuado en estos casos para que no sea modificada.

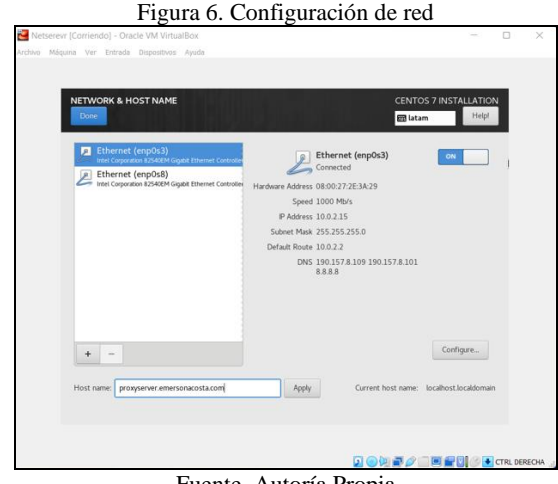

Fuente. Autoría Propia

Para iniciar el proceso de instalación y copia de archivos después de configurar todas las opciones anteriores se da clic en el botón "Begin Installation" tal como se muestra en la Figura 7.

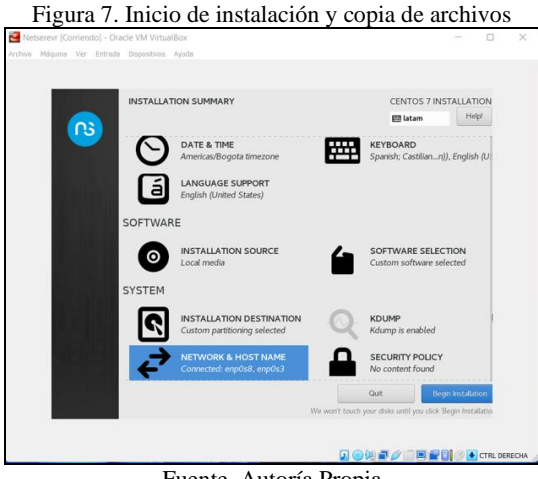

Fuente. Autoría Propia

En la Figura 8 se muestra el proceso de creación contraseña de root y de un usuario para uso del sistema lo cual es vital para el posterior ingreso al entorno de configuración.

Figura 8. Creación de contraseña de root y usuario de sistema

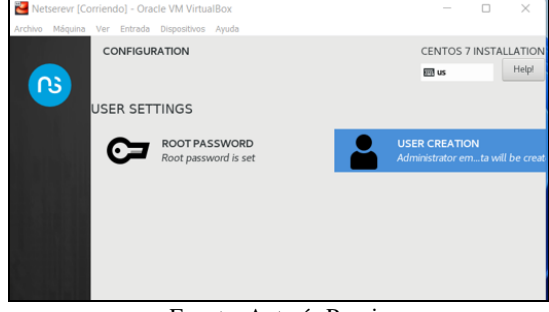

Fuente. Autoría Propia

Se finaliza la instalación y se reinicia el servidor de forma automática permitiendo la visualización de las direcciones IP de conexión de los dos adaptadores de red para acceder al entorno de configuración de NethServer por medio de una consola web, adicional da la opción de iniciar sesión con el usuario root como se puede observar en la Figura 9.

Figura 9. Primer inicio del servidor y visualización de adaptadores y puertos de conexión

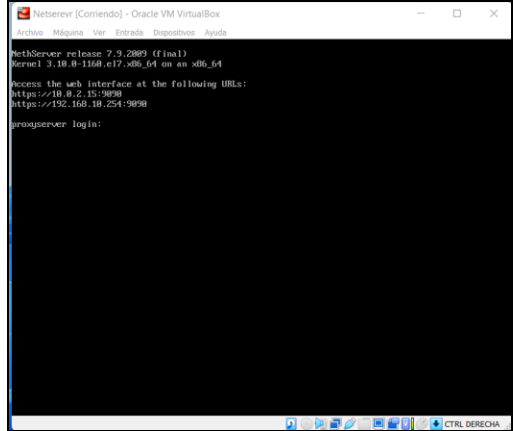

Fuente. Autoría Propia

Se inicia sesión con el usuario root y se realiza actualización del servidor por medio del comando yum update tal como se muestra en la Figura 10.

Figura 10. Inicio de sesión y actualización del servidor NethServer

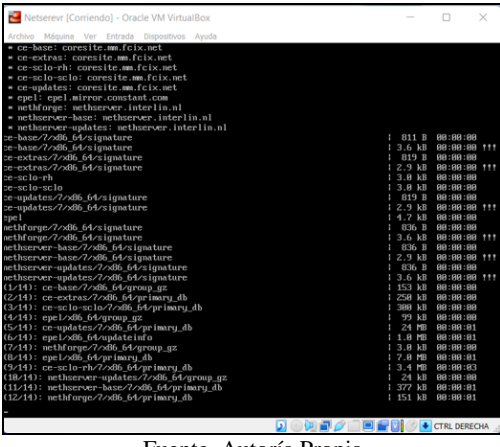

Fuente. Autoría Propia

Se termina la actualización del servidor y se realiza un reinicio de este por medio del comando reboot para que se apliquen todos los cambios, esto se puede observar en la Figura 11.

Figura 11. Finalización de la actualización y reinicio del servidor

| Netserevr [Corriendo] - Oracle VM VirtualBox                                                                                                    |                                       |              |  |
|----------------------------------------------------------------------------------------------------|---------------------------------------|--------------|--|
| Archivo Máquina Ver Entrada Dispositivos Avuda                                                                                                    |                                       |              |  |
| samba-common-libs.x86 64 8:4.18.16-25.el7 9<br>samba-common-tools.x86 64 8:4.18.16-25.el7 9<br>samba-libs.x86.64 8:4.18.16-25.el7 9<br>screen.x86_64_8:4.1.8-8.27.20120314git3c2946.el7_9<br>selinux-policu.noarch 8:3.13.1-268.el7.9.2<br>selinux-policy-targeted.noarch 0:3.13.1-268.el7_9.2<br>speedtest-cli.noarch 8:2.1.3-1.ns7<br>sssd.x86 64 8:1.16.5-18.el7 9.15<br>sssd-ad.x86 64 8:1.16.5-18.el? 9.15<br>sssd-client.x86 64 8:1.16.5-18.el7 9.15<br>sssd-common.x86_64_8:1.16.5-18.el7_9.15<br>sssd-common-pac.x86 64 8:1.16.5-18.el7 9.15<br>sssd-ipa.x86 64 8:1.16.5-18.el7 9.15<br>sssd-krb5.x86.64 8:1.16.5-18.el7 9.15<br>sssd-krb5-common.x86 64 8:1.16.5-18.el7 9.15<br>sssd-1dap.x86 64 8:1.16.5-18.el7 9.15<br>sssd-proxu.x06 64 8:1.16.5-18.el7 9.15<br>strace.x86 64 8:4.24-7.el7 9<br>sudo.xB6 64 8:1.8.23-18.e17 9.3<br>sustemd.x86 64 8:219-78.el7 9.7<br>systemd-libs.x86_64 8:219-78.el7_9.7<br>sustemd-susv.x86_64_8:219-78.el7_9.7<br>tuned.noarch 0:2.11.0-12.el7.9<br>tzdata.noarch 0:2023c-1.el7<br>util-linux.x86 64 8:2.23.2-65.el7 9.1<br>vim-minimal.x86 64 2:7.4.629-8.el7 9<br>virt-what.x86_64 8:1.18-4.el7_9.1<br>upa_supplicant.x86_64_1:2.6-12.el7_9.2<br>xz.x86 64 8:5.2.2-2.e17 9<br>xz-libs.x86.64 8:5.2.2-2.el7.9<br>zlib.x86 64 8:1.2.7-21.el7 9 |                                       |              |  |
| Replaced:<br>nethserver-letsencrupt.noarch 8:1.1.6-1.ns7                                                                                                    | puthon-fasteners.noarch 0:0.9.0-3.el? |              |  |
| Completet<br>[root@pro>auserver "]# reboot                                                                                                    |                                       |              |  |
|                                                                                                    | œ<br>n.<br>$\Box$                     | CTRL DERECHA |  |

Fuente. Autoría Propia

Con el servidor actualizado se inicia de nuevo sesión como root y se prueba la salida a internet por medio del comando ping al sitio de google.com como lo muestra la Figura 12.

Figura 12 Prueba de salida a internet desde Netserver

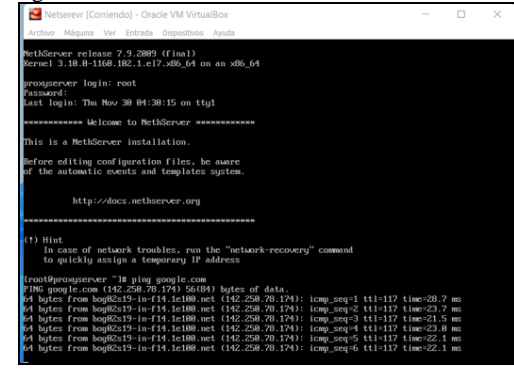

Fuente. Autoría Propia

Se validan las IP de las dos tarjetas de red mediante el comando (IP a), para ingresar a la consola web del servidor se podrá usar cualquiera de las IP realizando la conexión desde cualquier cliente desktop que este dentro del mismo segmento de red, para este caso 192.168.10.X como se muestra en la Figura 13.

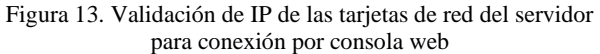

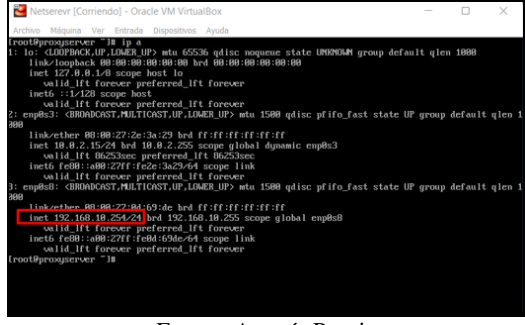

Fuente. Autoría Propia

Se procede a configurar una dirección IP manual para la estación Ubuntu desktop con el mismo segmento de red del NerthServer con el objetivo de poder acceder a él servidor por medio de consola web como se visualiza en la Figura 14.

Figura 14 Configuración de IP manual para Ubuntu desktop

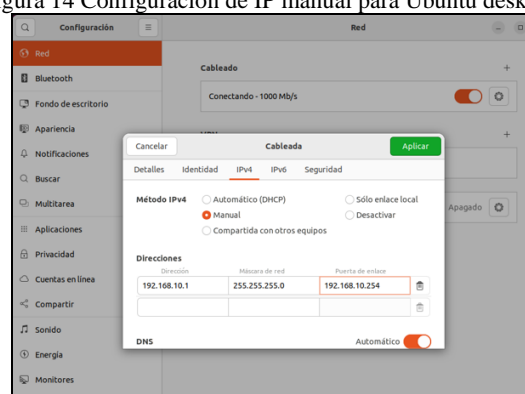

Fuente. Autoría Propia

Se continua con el inicio de sesión en NethServer desde el equipo Ubuntu desktop por medio de la url https://192.168.10.254:9090 a través del navegador Firefox, para iniciar sesión se usa el usuario root creado con su contraseña en los pasos de Configuración anteriores como se observa en la Figura 15.

Figura 15 Inicio de sesión en NethServer desde cliente Ubuntu desktop

| Noticias de Cali, Valle y $\subset$ $\times$ +<br>proxyserver.emersonacc: X                                                                             |  |
|----------------------------------------------------------------------------------------------------|--|
| O & o- https://192.168.10.254:9090/nethserver#/applications/nethserver-squid<br>$\rightarrow$ $\alpha$<br>$\epsilon-$                                   |  |
| ⊕ Importar marcadores (b) Getting Started ℮ Endian ⊕ Restaurar sesión<br>WordPress @ proxyserver.emersona                                               |  |
|                                                                                                    |  |
| NethServer 7.9.2009                                                                                                    |  |
| Nombre de usuar root<br>Servidor: proxyserver.emersonacosta.com<br>Acceda con su cuenta de usuario del servidor.<br>Contraseña<br><b>Iniciar sesión</b> |  |
| $\cdot$ $-$<br>–<br>$\sim$<br>$\overline{\phantom{a}}$                                                                                                  |  |

Fuente. Autoría Propia

Se procede con la carga del dashboard de NethServer para realizar configuraciones iniciales como se muestra en la Figura 16

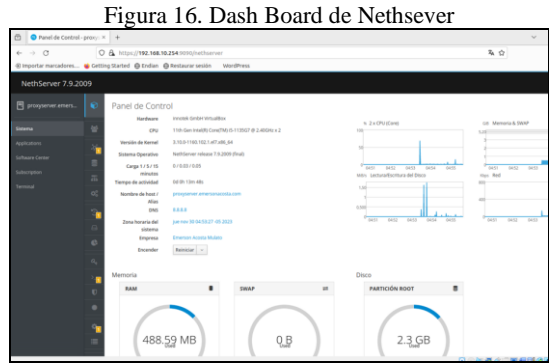

Fuente. Autoría Propia

Se procede a configurar las tarjetas de red y las zonas dentro del servidor de NethServer, esto se observó en la Figura 17.

Figura 17. Configuración de adaptadores de red NethServer para las zonas de red.

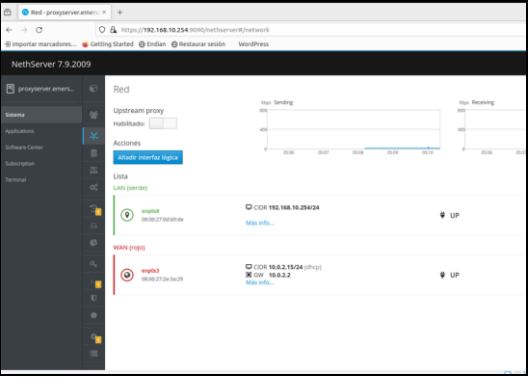

Fuente. Autoría Propia

## **3 TEMÁTICA 1: DHCP SERVER, DNS SERVER Y CONTROLADOR DE DOMINIO**

En el desarrollo de la Temática 1, se evidenciará la configuración y funcionamiento de un DHCP SERVER, DNS y acceso de una estación de trabajo GNU/Linux a través de un usuario y contraseña que se conoce como Controlador de Dominio, haciendo uso de las funcionalidades de NethServer [7].

Como se puede ver en la Figura 18 se identifican los componentes que interactúan entre sí y las direcciones IP asignadas. La primera parte corresponde al DHCP [3]. que tiene como finalidad asignar los rangos de IP a cada equipo que se conecte a la red, la segunda, el DNS [4]. que se encarga de proveer la IP al dominio alojado en el server y la tercera el Directorio Activo [5] encargado de la administración de cuentas de usuario del sistema.

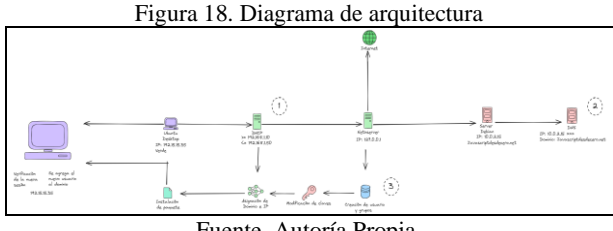

Fuente. Autoría Propia.

En la Figura 19, se aprecia la instalación y Configuración de 3 máquinas virtuales con sus respectivas tarjetas de red [6]. En la máquina NethServer, la primera tarjeta como adaptador puente, que corresponde a la zona roja que provee internet, la siguiente como zona verde, que corresponde al PC Desktop y la última como zona naranja que es el servidor que aloja el sitio javascrIPtdesdecero.net.

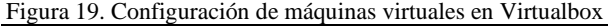

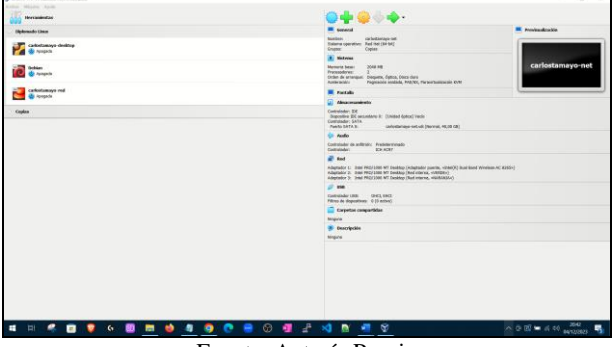

Fuente. Autoría Propia

En la Figura 20, se aprecia la configuración de las zonas verde, roja y naranja de acuerdo con la arquitectura propuesta en la Figura 1, la zona verde corresponde al equipo Desktop, la roja al NethServer y la naranja al Servidor. [6]

Figura 20. Configuración de Zonas en NethServer, Verde, Naranja y Roja

| $6 - 10$            | C & @ Miss (1982.166.0.301010)/withscreent/telavork |                                                                  |                                            | $\mathcal{N}$<br>$\circ$ $\circ$ = |
|---------------------|-----------------------------------------------------|------------------------------------------------------------------|--------------------------------------------|------------------------------------|
| NethServer 7.8.2003 |                                                     |                                                                  |                                            |                                    |
| Buratoriotamajo.    | Network                                             |                                                                  |                                            |                                    |
|                     | Upstream proxy                                      | you Sending<br>$\sim$                                            | my: Replying<br>10 <sup>2</sup>            |                                    |
| Applications:       | Crabled: 1111                                       | -                                                                | 400                                        |                                    |
| Present Contrar     | <b>Actions</b><br>Add Logic interface               | 16.16<br><b>With</b><br>$-14$                                    | $-1$<br><b>H</b><br>$\sim$<br><b>TA BE</b> | <b>NO</b><br>$\sim$<br>19.16       |
| <b>Service</b>      | Ust                                                 |                                                                  |                                            | <b>Q</b> Routing Info. 3           |
| $\alpha$            | LAN green.                                          |                                                                  |                                            |                                    |
|                     | ÷<br>explod<br>$^{\circ}$<br>00:00:17:49:6a:ba      | C COR 192, 168, 1, 1/24<br>More info                             | $W = 115$                                  | · Configure 1                      |
| ÷<br>$\circ$        | <b>WAN (red)</b>                                    |                                                                  |                                            |                                    |
| $\bullet$<br>×.     | engini<br>$\odot$ second second                     | C COR 193, 166 8 36/24<br><b>Miller</b> 192,568.8.1<br>More info | $W$ UP                                     | @ Configure 1                      |
| $\mathbf{U}$        | п                                                   |                                                                  |                                            |                                    |
| ٠                   | <b>DNG (scange)</b>                                 |                                                                  |                                            |                                    |
|                     | ÷                                                   | <b>D</b> con teaching<br>More info                               | $W$ UP                                     | e contern I                        |
|                     |                                                     |                                                                  |                                            |                                    |
|                     |                                                     |                                                                  |                                            |                                    |

Fuente. Autoría Propia

En la Figura 21, se evidencia que se asigna el rango de IP 192.15.15.10 al 192.15.15.50, para que cada vez que un dispositivo se conecte asigne una IP dentro del rango mencionado anteriormente, además se agrega el dominio y el DNS para la configuración del Active Directory posteriormente. [4]

Figura 21: Configuración de DNS y asignación de rango de IP

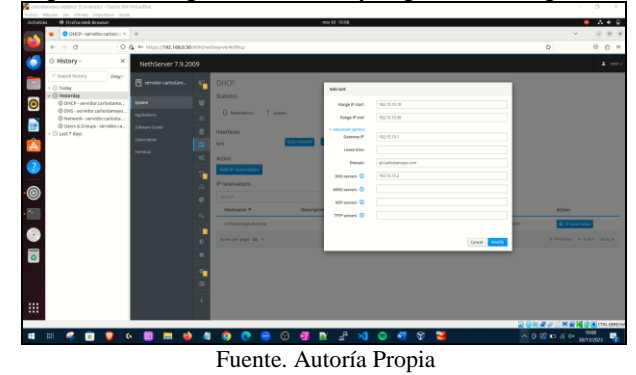

En la Figura 22 se aprecia los rangos de IP establecidos, evidenciando que el dispositivo conectado es el de nombre carlostamayo-desktop y se comprueba que le asigna la IP (192.15.15.35) que se encuentra dentro del rango configurado.

Figura 22. Aplicación de cambios en DHCP

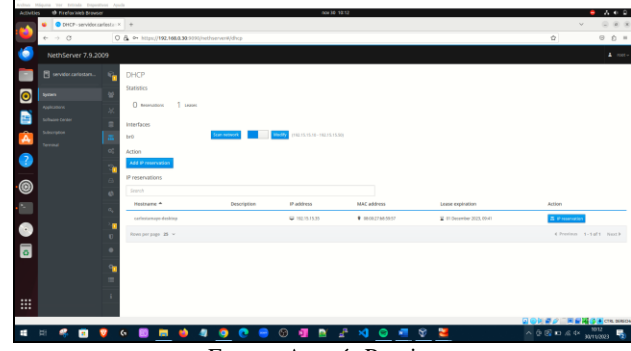

Fuente. Autoría Propia

En la Figura 23 se comprueba la dirección IP 10.2.15 del Server Debian, que corresponde a la que se configura en el entorno grafico de NethServer con el fin de que tenga acceso al sitio alojado y pueda tener conexión a internet.

Figura 23. Comprobación de Configuración de IP en el Server Debian

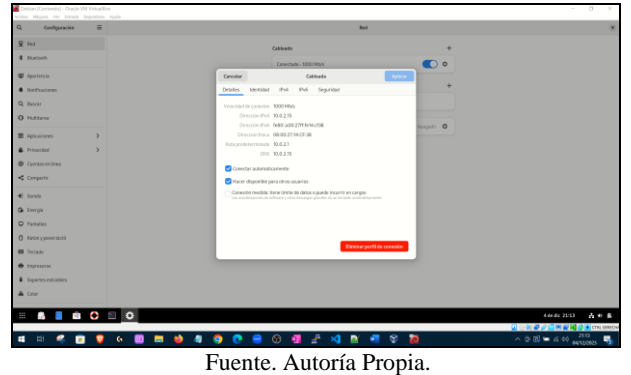

Se comprueba que en la Figura 24 el sitio javascrIPtdesdecero.net esté funcionando en el Servidor correctamente [4].

Figura 24. Comprobación de sitio javascrIPtdesdecero.net en el Server Debian

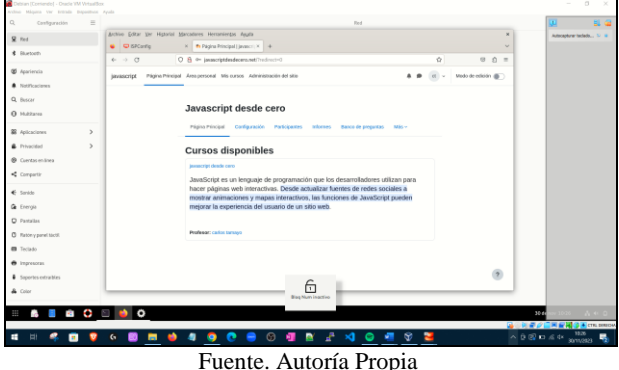

En la Figura 25 se aprecia la asignación de la IP que tiene alojado el sitio, es decir Debian Server, que se puede comprobar en la Figura 24, a su vez el nombre del dominio

javascrIPtdesdecero.net

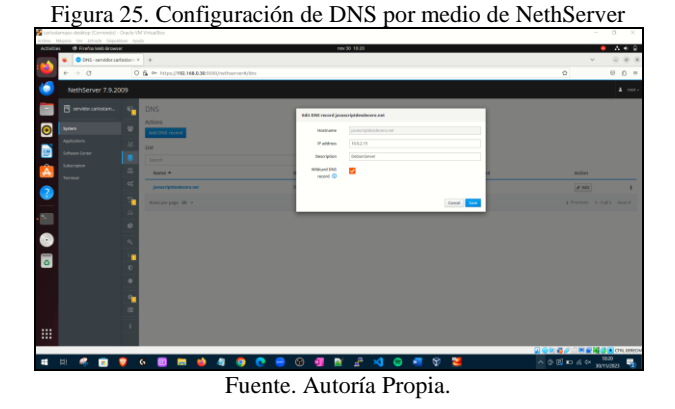

En la Figura 26 se realiza la prueba de ingreso desde el Ubuntu Desktop al sitio creado y este responde satisfactoriamente [4].

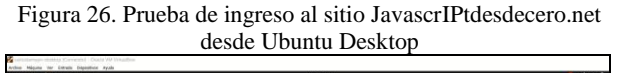

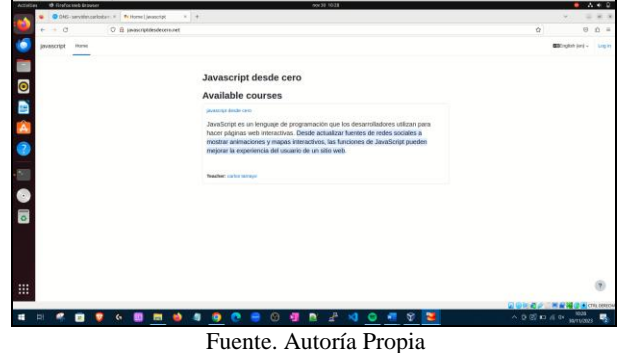

En la Figura 27, se aprecia la configuración inicial del Active Directory que ofrece NethServer [5], asignando la IP del dominio 192.15.15.2 y el dominio ad.carlostamayo.com, que es la maquina Ubuntu Desktop a la que se le creará una nueva cuenta de usuario.

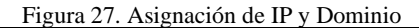

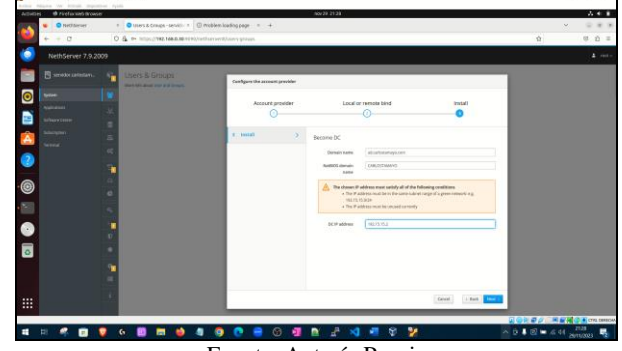

Fuente. Autoría Propia.

En la Figura 28, se comprueba que haya comunicación en ambos segmentos de red haciendo Ping desde NethServer a Ubuntu Desktop y desde Ubuntu Desktop a NethServer.

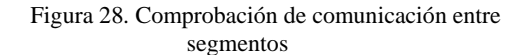

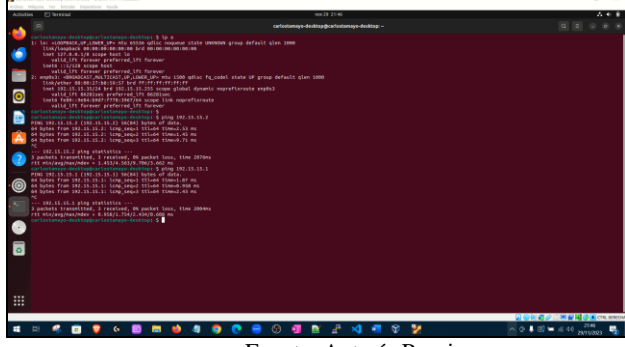

Fuente. Autoría Propia.

En la Figura 29, se aprecia la creación del usuario ctamayo y la asignación del grupo gu-group-managers previamente creado [5].

Figura 29. Creación de usuario y asignación de grupo

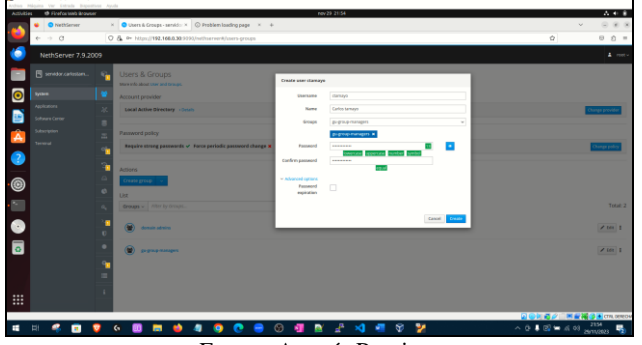

Fuente. Autoría Propia

En la Figura 30, se aprecia la vinculación el dominio AD.CARLOSTAMAYO.COM al DNS de nombre carlostamayo-desktop.AD.CARLOSTAMAYO.COM, quedando creada la nueva estación de trabajo [4].

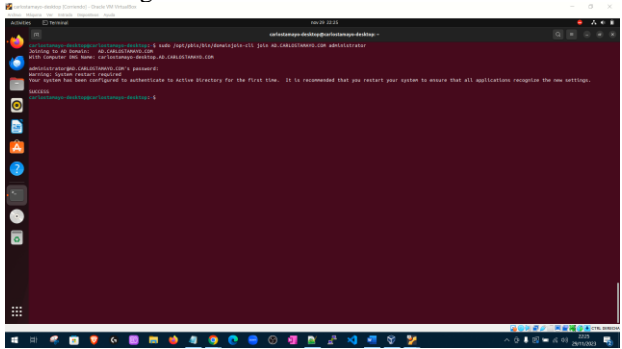

Figura 30. Vinculación del dominio

Fuente. Autoría Propia

En la Figura 31, se muestra el ingreso a la estación de trabajo usando el dominio previamente creado en NethServer [5].

#### Figura 31. Ingreso a la cuenta usando el dominio AD.CARLOSTAMAYO.COM

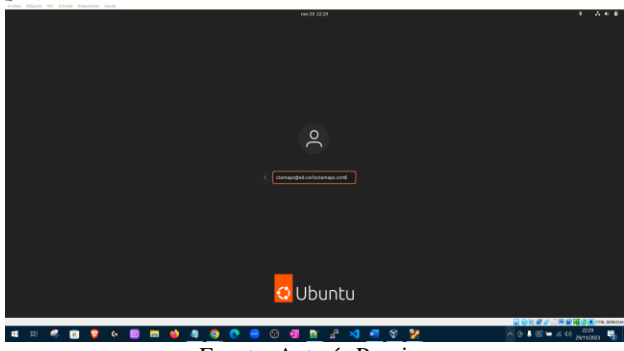

Fuente. Autoría Propia

En la Figura 32, se muestra a través del comando PWD que se usa para mostrar el directorio de trabajo actual, que se encuentra dentro del dominio CARLOSTAMAYO y el usuario es ctamayo, previamente creado en NethServer.

Figura 32. Confirmación de home con instrucción PWD

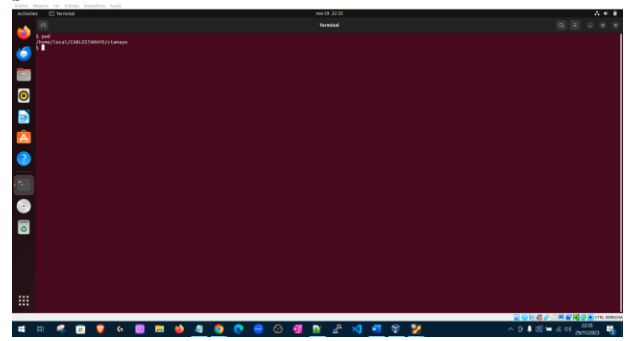

Fuente. Autoría Propia

#### **4 TEMÁTICA 2: PROXY**

Para esta temática se realiza la implementación y configuración detallada del control del acceso de una estación GNU/Linux a los servicios de conectividad a Internet desde NethServer a través de un proxy que filtra la salida por medio del puerto 3128.

Se procede a realizar configuración del servicio DNS del menú lateral del panel de control dentro de la consola web de NethServer como se muestra en la Figura 33.

Figura 33. Configuración de DNS en NethServer

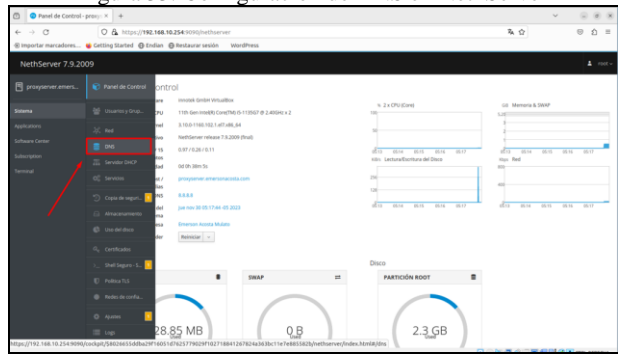

Fuente. Autoría Propia

Se continua con la Configuración de registro DNS, para éste caso se asigna como registro DNS la IP del servidor 192.168.10.254 como se puede observar en la Figura 34.

Figura 34. Configuración de registro DNS en NethServer

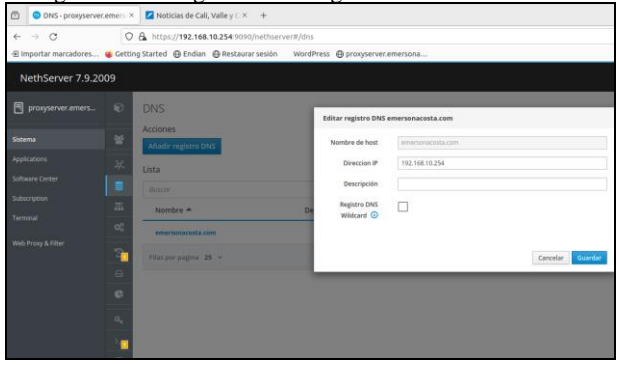

Fuente. Autoría Propia

Se procede con la configuración del servicio DHCP por la opción lateral del panel de control, se habilita el botón y se coloca un rango de direcciones IP como se muestra Figura 35, esto es importante realizarlo para que se asignen direcciones IP de forma dinámica a los clientes que se conecten a la red interna.

Figura 35. Configuración de servidor DHCP en NethServer

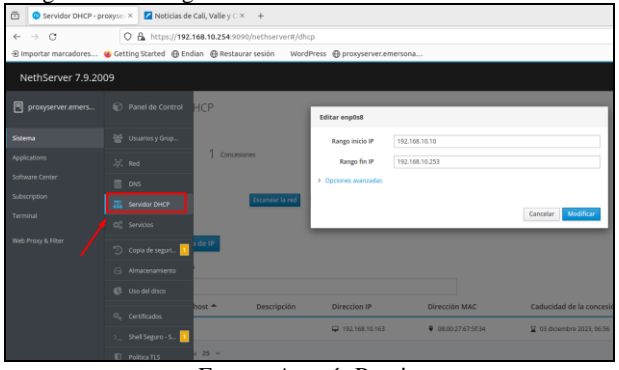

Fuente. Autoría Propia

Se procede a realizar la instalación de las aplicaciones proxy web y filtro web requeridas para el desarrollo de la temática, dicha instalación se realiza por la opción de "software center" del menú principal como se muestra en la Figura 36.

Figura 36. Instalación de aplicaciones proxy web y filter web en NethServer

| FOR 11 AND CHRISTIAN AND SHALLMARK A 2011 CALL |                                                                                                  |         |                                                                                 |                |                                                                                                 |        |                                                                   |                |
|------------------------------------------------|--------------------------------------------------------------------------------------------------|---------|---------------------------------------------------------------------------------|----------------|-------------------------------------------------------------------------------------------------|--------|-------------------------------------------------------------------|----------------|
| $\leftarrow$ $\rightarrow$ C                   | O A ow https://192.168.0.28:9090/nethserver#/software-center                                     |         |                                                                                 |                |                                                                                                 |        | 有白                                                                | $n =$          |
|                                                | @ Importar marcadores C Cetting Started @ Endian @ Restaurar sesión WordPress                    |         |                                                                                 |                |                                                                                                 |        |                                                                   |                |
| NethServer 7.9.2009                            |                                                                                                  |         |                                                                                 |                |                                                                                                 |        |                                                                   | $\Delta$ met - |
| Fill server.emersonaco<br>Storma               | Reporte<br>informer, sobre el uso del sistema                                                    | $\Box$  | Proxy inverso<br>Configurar la funcionalidad ProxyParo de Apache                | $\Box$         | Roundcube correo web<br>Roundcube correo web                                                    | $\Box$ | Roundcubemail Webmail<br>Version not LTS of Roundcubertail        | $\Box$         |
| Applications                                   |                                                                                                  | $\circ$ | $\circ$                                                                         |                | $\circ$                                                                                         |        |                                                                   | $\sigma$       |
| <b>Software Center</b>                         |                                                                                                  |         |                                                                                 |                |                                                                                                 |        |                                                                   |                |
| Subscription<br>Terminal                       | Proxy SMTP<br>Filtra el tráfico SMTP con ClarAV y Ropand                                         | $\Box$  | Servidor SNMP<br>Configurar servidor SNMP                                       | $\Box$         | SOGo Software colaborativo<br>Servidor SOGo y extensiones de Thunderbird                        | $\Box$ | Estadística<br>Recopilar y analizar estadisticas del sistema      | n              |
|                                                |                                                                                                  | ō       | $\ddot{\circ}$                                                                  |                | ¢                                                                                               |        |                                                                   | m              |
|                                                | Escudo de amenazas<br>Bloquear ataques mediante listas negras de IP                              | $\Box$  | Compatibilidad con UPS<br>Administración de UPS y configuración de<br>monitores | $\Box$         | VolP PBX<br>Interfaz de usuario FreePSX para configuración y<br>administración de Astensk (PEK) | $\Box$ | Filtro web<br>Contenido with Squid v filtra de Virus              | $\bullet$      |
|                                                |                                                                                                  | ø       | $\circ$                                                                         |                | $\omega$                                                                                        |        |                                                                   | $\omega$       |
|                                                | Alojamiento web<br>Herramientas de configuración para alojar sitios<br>en el servidor web Apache | $\Box$  | Proxy web<br>Squid caché web proxy configuración                                | $\blacksquare$ | WebTop 5 Software Colaborativo [7]<br>WebTop 5 Software Colaborativa                            |        | phpVirtualBox-5.2<br>Interfaz de usuario web para Vertualitze 5.2 | $\Box$         |
|                                                |                                                                                                  | ø       | $\circ$                                                                         |                | $\Phi$                                                                                          |        |                                                                   |                |

Fuente. Autoría Propia

Se procede a habilitar el proxy por el botón ajustes y después la opción configurar proxy como se muestra en la Figura 37.

Figura 37. Habilitación y configuración de proxy

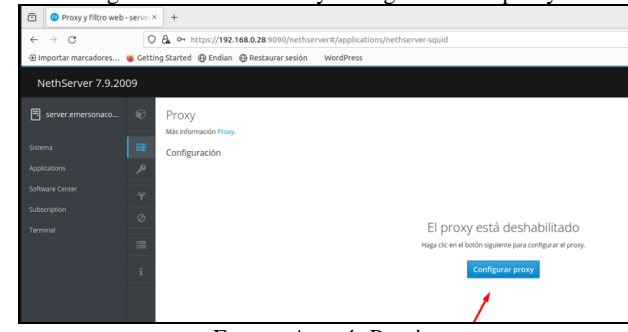

Fuente. Autoría Propia

Se configura proxy trasparente con SSL para la zona verde, con el fin de permitir la salida a internet de equipos que pertenezcan a esa zona, como se muestra en la Figura 38

Figura 38. Habilitación y configuración de proxy de forma

|                                        |                                                                | transparente con SSL para la zona verde                                                              |                             |                         |                     |
|----------------------------------------|----------------------------------------------------------------|----------------------------------------------------------------------------------------------------|-----------------------------|-------------------------|---------------------|
| 西                                      | Proxy y filtro web - proxy X   Noticias de Cali, Valle y C X + |                                                                                                    |                             |                         |                     |
| $\rightarrow$ $\alpha$<br>$\leftarrow$ |                                                                | O & https://192.168.10.254:9090/nethserver#/applications/nethserver-squid                            |                             |                         |                     |
|                                        |                                                                | 田 Importar marcadores ( Cetting Started 白 Endian 白 Restaurar sesión WordPress 日 proxyserver.emersona |                             |                         |                     |
| NethServer 7.9.2009                    |                                                                |                                                                                                    |                             |                         |                     |
| 同<br>proxyserver.emers                 | Proxy y filtro web                                             | raxy.                                                                                                | <b>Configurar proxy</b>     |                         |                     |
| Sistema                                | Proxy                                                          |                                                                                                    | Modo de zonas               | <b>SSL Transparente</b> | v                   |
| Applications                           | <b>P</b> Regias proxy                                          | VERDE Y Confiable: SSL Transparente                                                                  | VERDES                      | Manual                  |                     |
| Software Center                        | $P$ Filtro                                                     |                                                                                                    | Modo zonas<br><b>AZULES</b> |                         | $\omega$            |
| Subscription                           | Categorias                                                     | <b>no</b>                                                                                            | > Opciones avanzadas        |                         |                     |
| Terminal                               |                                                                |                                                                                                    |                             |                         | Cancelar<br>Guardan |
| Web Proxy & Filter                     | ≡ togs                                                         |                                                                                                    |                             |                         |                     |
|                                        | i Acerca de                                                    |                                                                                                    |                             |                         |                     |
|                                        |                                                                |                                                                                                    |                             |                         |                     |
|                                        |                                                                |                                                                                                    |                             |                         |                     |
|                                        |                                                                |                                                                                                    | Descripción                 |                         |                     |
|                                        |                                                                |                                                                                                    |                             | No data for table.      |                     |
|                                        |                                                                | $25 - v$                                                                                             |                             |                         |                     |
|                                        |                                                                |                                                                                                    |                             |                         |                     |

Fuente. Autoría Propia

Se verifican los puertos usados por el proxy mediante el servicio squid proxy, en la Figura 39 se observa que usa los puertos 3128,3129,3130.

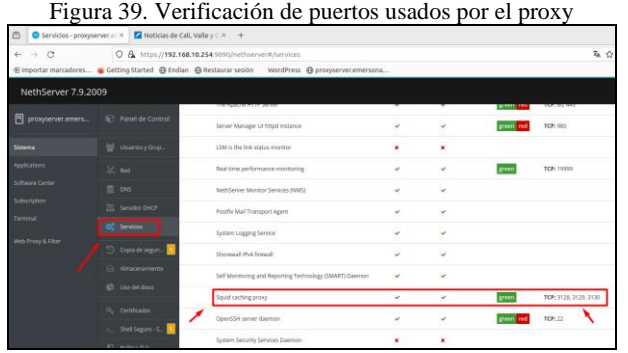

Fuente. Autoría Propia

Se realiza prueba de navegación en cliente Ubuntu desktop después de la habilitación del servidor proxy como se observa en la Figura 40.

Figura 40 Prueba de navegación en estación Ubuntu desktop

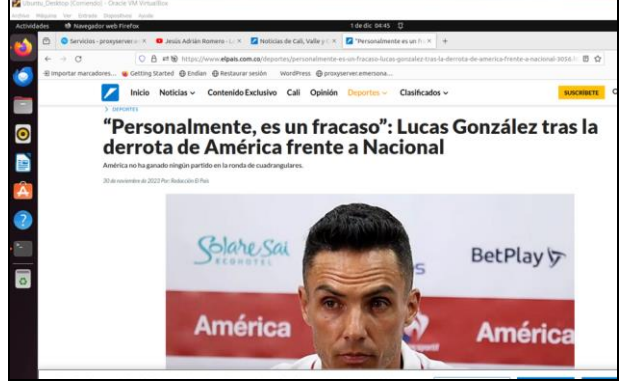

Fuente. Autoría Propia

Se realiza verificación del panel de control del proxy y filtro web para validar el tráfico de navegación de clientes por medio del proxy, en este caso se observa la navegación de la estación cliente Ubuntu con IP 192.168.10.163 que corresponde a la estación de conexión y pruebas tal como se muestra en la Figura 41

Figura 41. Verificación de trafico de navegación en el panel de control del proxy

| Proxy y filtro web - proxy X                        | <b>Z</b> Politica<br>$\times$                                                                          |                                                                |                        |                                           |
|-----------------------------------------------------|----------------------------------------------------------------------------------------------------|----------------------------------------------------------------|------------------------|-------------------------------------------|
| $\overline{\phantom{m}}$<br>$\circ$<br>$\leftarrow$ | O & https://192.168.10.254:9090/nethserver#/applications/nethserver-squid                              |                                                                |                        |                                           |
|                                                     | 3 Importar marcadores (b) Getting Started @ Endian @ Restaurar sesión WordPress @ proxyserver.emersona |                                                                |                        |                                           |
| NethServer 7.9.2009                                 |                                                                                                    |                                                                |                        |                                           |
| စ<br>冃<br>proxyserver.emers                         | Panel de control del proxy y el filtro web                                                             |                                                                |                        |                                           |
| $\equiv$<br>Sistema                                 | Información sobre el proxy                                                                             |                                                                |                        | requests<br>hits                          |
| <b>Applications</b><br>٩                            | Proxy habilitado @                                                                                     |                                                                | 30                     | errors                                    |
| Software Center<br>Ÿ                                | <b>VERDE Y Confiable:</b>                                                                              | SSL Transparente                                               | 20                     |                                           |
| Subscription<br>$\circ$                             | <b>AZUL:</b>                                                                                           | Manual                                                         | iolicitudes<br>10      |                                           |
| Terminal<br>œ                                       |                                                                                                    |                                                                | $\circ$                | 13:50<br>13:55<br>14:00                   |
| Web Proxy & Filter                                  | Tráfico proxy actual                                                                                   |                                                                |                        |                                           |
|                                                     | Los 5 principales tráfico de usuarios                                                                  |                                                                |                        | 1 Total de usuarios 6.58 MB Tráfico total |
|                                                     | 1, 192.168.10.163 (6.58 MB   100.00%)                                                                  |                                                                |                        |                                           |
|                                                     | Contadores de proxy                                                                                    |                                                                |                        |                                           |
|                                                     | () Bypasses de origen                                                                                  |                                                                | () Bypasses de destino | C Reglas proxy                            |
|                                                     | Estadísticas de los clientes proxy                                                                     |                                                                |                        |                                           |
|                                                     |                                                                                                    | 3.24 MB Descargar 360 KB Subir Solichudes de tamaño de cliente |                        |                                           |

Fuente. Autoría Propia

Se realiza prueba de bloqueo de navegación en los clientes de la zona verde deshabilitando el proxy tal como se muestra en la Figura 42.

Figura 42. Deshabilitación del proxy para evitar la navegación de los clientes

| 西                                                    |                                            | Servicios - prosperver = < > O Jesús Adrián Bomero - ( - = Z Noticias de Cali, Valle s c . = . - C) Problema al cargar la pic. = + |          |          |                  |                        |             |                 | $=$ $ +$     |
|------------------------------------------------------|--------------------------------------------|----------------------------------------------------------------------------------------------------|----------|----------|------------------|------------------------|-------------|-----------------|--------------|
| $\leftarrow \rightarrow C$                           |                                            | O A > Mac//192.168.10.254 5010/netherver@henices                                                                                   |          |          |                  | 系合                     |             | $\circ$         | 介 三          |
|                                                      |                                            | Einportar marcadores. . G Cetting Started @ Endian @ Restaurar sesión WordPress @ proxyservecemersona                              |          |          |                  |                        |             |                 |              |
| NethServer 7.9.2009                                  |                                            |                                                                                                    |          |          |                  |                        |             |                 | $2$ rect $4$ |
| PI proxyserver.eners.                                | El Patrel de Cootrol                       | ,,,,,,,,,,,,,,,,,,,,,,,<br>Sener Manager ST Ntgd entance                                                                           | v.       | v        | ---<br>green red | TCP:103                | Ver.        | C Rentale : 1   |              |
| mes.                                                 | <b>GF</b> UnamerySrail                     | COM is the lots status manifest                                                                                                    | ×        | ¥.       |                  |                        | Vor.        | b dropster 1    |              |
| Applications                                         | $20$ , then                                | Asaliste performance incediting                                                                                                    | $\omega$ | u        |                  | TCP: 19999             | $\sim$      | @ Seniolar 1    |              |
| <b><i><u>Schware Center</u></i></b><br>Subscription: | E ous                                      | NethServer Mantor Services (NMS)                                                                                                   | v.       | ۴        |                  |                        | Ver         | D Reinigier   B |              |
| terroral                                             | <b>EL Servido OKP</b>                      | Postla Mal Transport Agent                                                                                                    | ù        | u        |                  |                        | <b>Ver</b>  | @ Namiples 3    |              |
| <b>Milk Proxy &amp; Filter</b>                       | OC Hintman                                 | System Logging Service                                                                                                    | v        | $\omega$ |                  |                        | w           | D Remiter       |              |
|                                                      | O Casa de seguito                          | <b>Shorewall Pvd freezel</b>                                                                                                    | v.       | ¥,       |                  |                        | <b>Yes</b>  | C Remister E    |              |
|                                                      | GL Airworwrights<br><b>C</b> incidents     | Self Manhoring and Reporting Technology (SMMT) Deeman.                                                                             | ù.       | ٠        |                  |                        | <b>View</b> | @ Reinister   1 |              |
|                                                      |                                            | Spald carbing prony                                                                                                    | ٠        | ٠        |                  | TCP: 3138, 3139, 3130. | The         | > Empeter   1   |              |
|                                                      | C. Certificales<br><b>Shell Seguro - S</b> | Comittee server disempt                                                                                                    | v        | $\omega$ | areas red        | 10-11                  | w           | C Reinistan     |              |
|                                                      | El Politica TLE                            | System Security Services Diamon                                                                                                    | ×        | ۰        |                  |                        | w           | > Imperial 1    |              |
|                                                      | @ Redesiersetts                            | ofdstandidt film                                                                                                    | ×        | ٠        |                  |                        | W           | F Empater: 8    |              |
|                                                      |                                            | flun accordable your cardates as a cren job.                                                                                       | ×        | ú        |                  |                        | Vor.        | C Asiciliar     |              |

Fuente. Autoría Propia

Se realiza prueba de navegación en cliente Ubuntu desktop después de detener el proxy en NethServer para constatar que se bloquea la navegación tal como se muestra en la Figura 43.

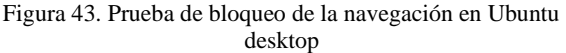

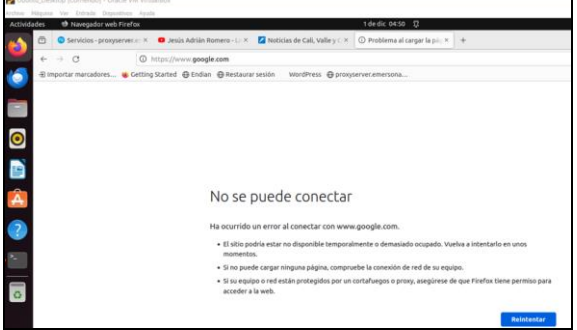

Fuente. Autoría Propia

## **5 TEMÁTICA 3: CORTAFUEGOS**

Previo al desarrollo del bloqueo a nivel de firewall (cortafuegos) y con el fin de que se pueda realizar con éxito, al equipo que se le realizará el bloqueo, que será el Ubuntu Desktop, se le asigna la IP (192.168.18.5) que corresponde a la red interna verde, que, a su vez, utiliza red interna roja (red WAN) para navegación.

En la Figura 44 se puede evidenciar el acceso a NethServer desde la IP de la red LAN (red verde).

Figura 44. red LAN

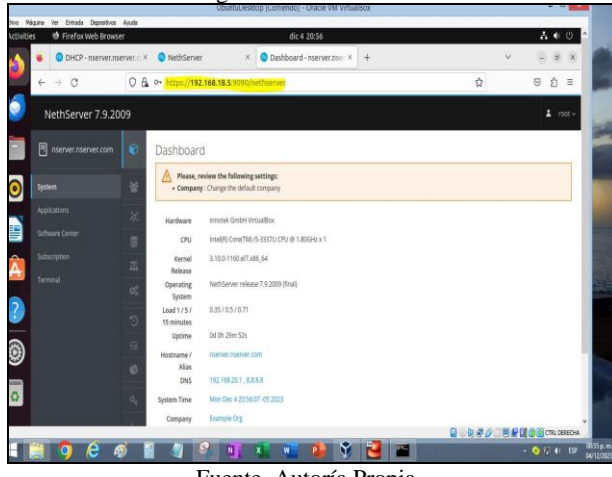

Fuente. Autoría Propia

En la Figura 45 se realiza la configuración de DNS colocando la IP de la red verde (Ubuntu Desktop).

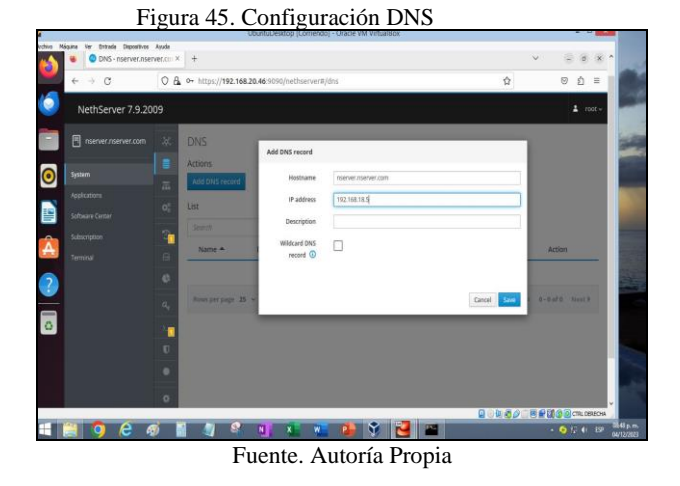

En la Figura 46 se procede con la instalación de los módulos Firewall, Web Filter y Web Proxy.

| nserver.nserver.com<br>同 | 光<br><b>Base system</b><br>л                                 | <b>NethForge</b> | ↗∎                                           | Firewall                                         | $\mathbf{B}$                                              |          |
|--------------------------|--------------------------------------------------------------|------------------|----------------------------------------------|--------------------------------------------------|-----------------------------------------------------------|----------|
| System                   | · Selectal O Deselectal                                      |                  |                                              |                                                  |                                                           |          |
| Applications             | Bandwidth monitor                                            | $\Box$           | <b>Basic firewall</b>                        | ø                                                | Dedalo Hotspot                                            | $\Box$   |
| Software Center          | Configure and manage Nitopng                                 |                  | Configure network adapters and basic frewall |                                                  | Dedalo hotspot for icaro instances                        |          |
| Subscription             |                                                              | $\ddot{\circ}$   |                                              | $\circ$                                          |                                                           | $\Omega$ |
| Tennisal                 |                                                              |                  |                                              |                                                  |                                                           |          |
|                          | Deep packet inspection (DPI)                                 | $\Box$           | Firewall migration tool Beta                 | $\Box$                                           | <b>IPsec tunnels</b>                                      | п        |
|                          | Filter network traffic by analyzing the packets<br>basheso   |                  | Migrate NS7 firewall to NethSecurity 8 Alpha |                                                  | Ste-to-site Virtual Private Networks (VPN) using<br>IPsec |          |
|                          |                                                              | $\circ$          |                                              | $\circ$                                          |                                                           | $\circ$  |
|                          | Intrusion Prevention System                                  | $\Box$           | OpenVPN                                      | $\Box$                                           | Reverse proxy                                             | $\Box$   |
|                          | Monitor and block network traffic for malicious.<br>activity |                  | Private Networks (VPN) using OpenVPN         | Configure remote-access and site-to-site Virtual | Configure Apache ProxyPass functionality                  |          |
|                          |                                                              | $\circ$          |                                              | O.                                               |                                                           | $\circ$  |

Figura 46. Instalación de Firewall, Web Filter y Web Proxy.

Fuente. Autoría Propia

En la Figura 47 se valida el acceso a YouTube y Facebook para posteriormente proceder con el bloqueo de dichas páginas.

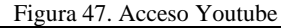

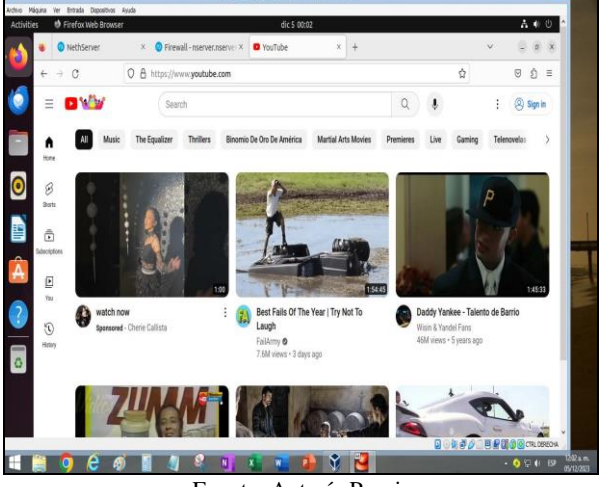

Fuente. Autoría Propia

Se valida a través de la terminal con el comando nslookup las IP de las páginas a bloquear (YouTube y Facebook), lo que se ve en la Figura 48.

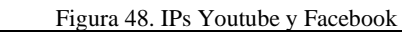

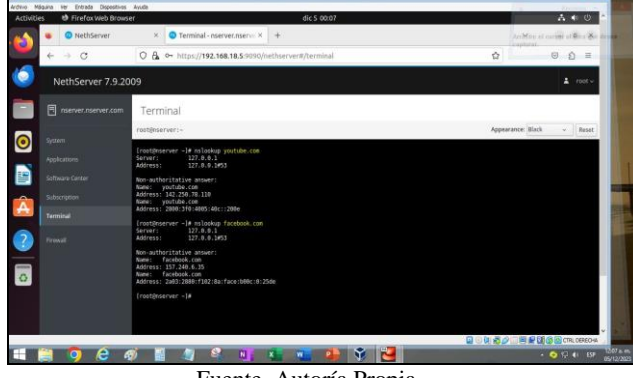

Fuente. Autoría Propia

Se crean las reglas para no permitir acceso a las páginas YouTube Y Facebook. Figuras 49 y 50

Figura 49. Regla para bloqueo YouTube  $\lambda$  and  $y$ **Fuente de la composition de la composition de la composition de la composition de la composition de la composit**<br>
Fuente. Autoría Propia

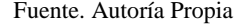

Regla para bloqueo de Facebook utilizando la IP encontrada con el comando nslookup. Figura 50.

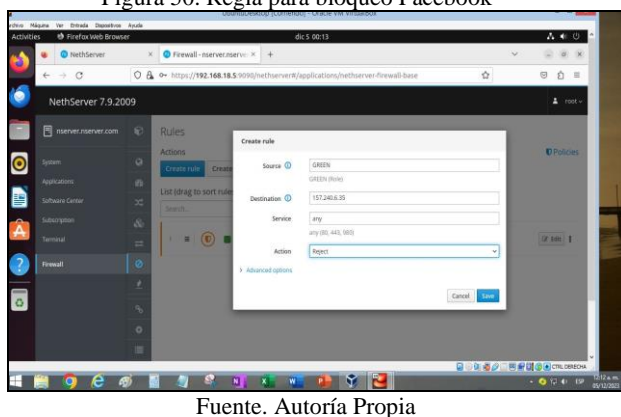

Figura 50. Regla para bloqueo Facebook

En la Figura 51 se puede ver, por ejemplo, en el caso de la página de YouTube, cómo se hace el bloqueo.

Figura 51. No acceso a la página de YouTube

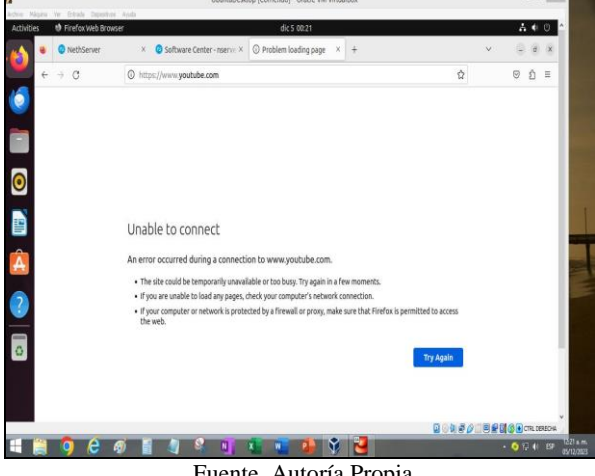

Fuente. Autoría Propia

# **6 TEMÁTICA 4: FILE SERVER Y PRINT SERVER**

En esta temática se realizar la instalación y Configuración de los servicios File Server y Print Server, con el fin de centralizar el almacenamiento de archivos y facilitar su administración, igualmente permitir un servicio de impresión en red.

Se inicia sesión en el servidor de NethServer con la máquina virtual cliente, usando la IP con acceso root y contraseña, después de configurar la Red LAN y WAN como se muestra en la Figura 52.

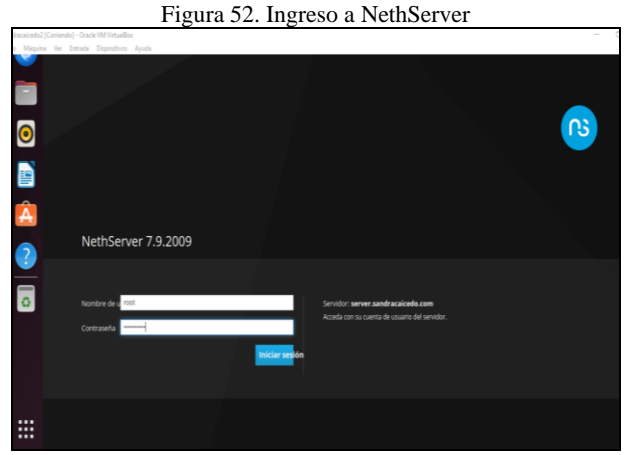

Fuente. Autoría Propia

Es necesario la instalación del servidor DHCP, para ello se Ingresa a Red y se elige servidor DHCP, configurando como se muestra en la Figura 53.

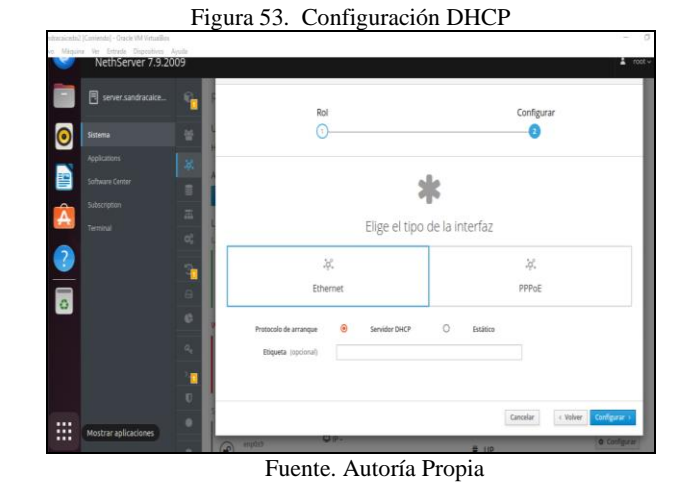

En la Figura 54, se muestra el ingreso al centro de software para instalar servicios File Server y Print Server.

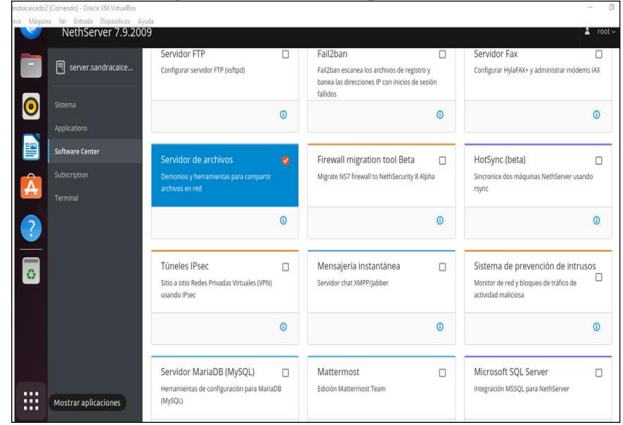

Figura 54. Centro de aplicaciones

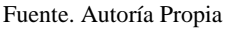

Después de realizar la instalación de los servidores se ingresa a carpetas y se procede a crear nueva carpeta compartida como se muestra en la Figura 55.

Figura 55. Crear carpeta compartida O & https://190.0.0.1:90  $\circ$   $\circ$  = NethServer 7.9.2009  $\mathbf{A}$  to E Carpetas compartidas ढि

Fuente. Autoría Propia

En la Figura 56. Se valida la carpeta compartida creada en la lista de carpetas compartidas.

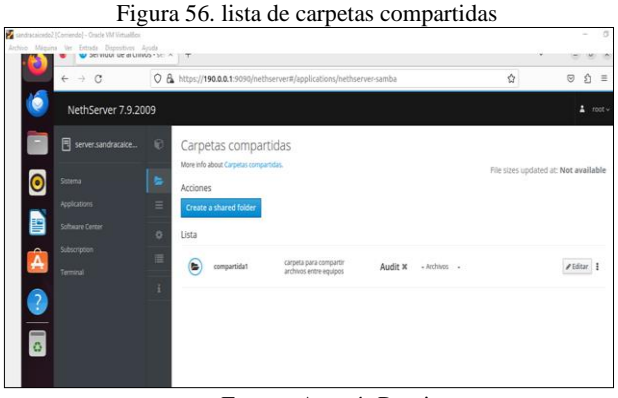

Fuente. Autoría Propia

Es necesario para el acceso a la información la instalación del proveedor de cuentas LDAP, para ello se Ingresa a sistema, usuarios y grupos, se selecciona LDAP local, como se muestra en la Figura 57.

Figura 57. ingreso LDAP .<br>Film of g 广 **a** LDAF ve Directory Cancelar

Fuente. Autoría Propia

En la Figura 58. Se realiza la validación del acceso a la carpeta compartida y a carpeta print en el cliente, para ello se ingresa a archivos – otras ubicaciones, ingreso al servidor, se encuentran la carpeta compartida y la carpeta print, solicita usuario y contraseña.

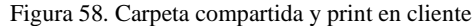

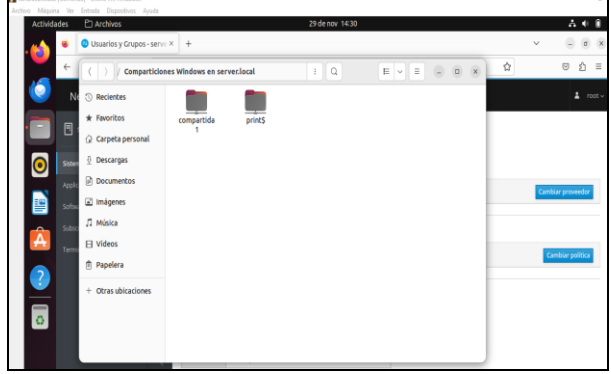

Fuente. Autoría Propia

Es necesario la instalación de la impresora desde la terminal del cliente, utilizando los comandos install cups-pdf. Como se muestra en la Figura 59.

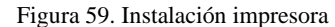

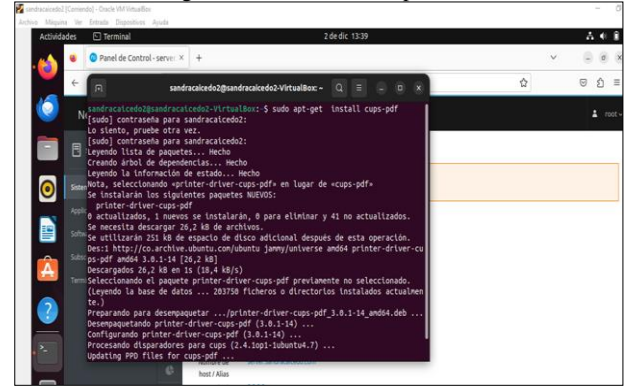

Fuente. Autoría Propia

En la Figura 60. Se muestra el ingreso con la IP y el puerto 631 para configuración de impresora en red, se ingresa a añadir impresora, al añadir impresora solicita usuario y contraseña para iniciar instalación, en la que se elige la impresora instalada en la terminal del cliente y sus características.

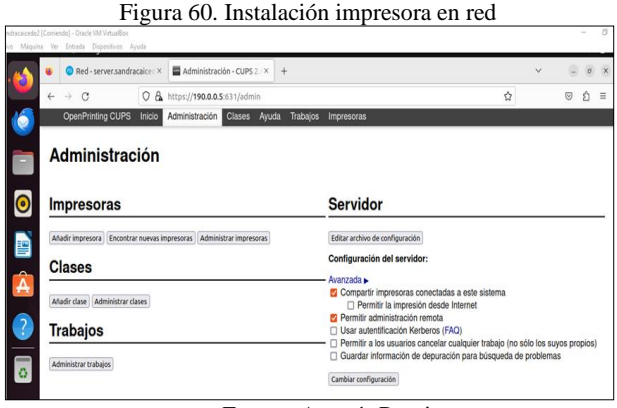

Fuente. Autoría Propia

En la Figura 6. se observa la instalación exitosa de la impresora configurada.

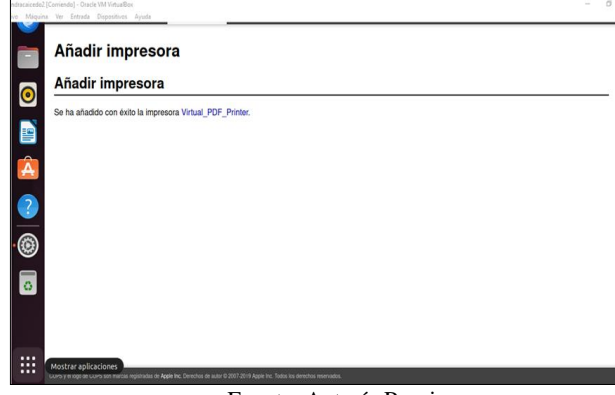

Figura 61. Instalación exitosa.

Fuente. Autoría Propia

En la Figura 62 se muestra la verificación de impresoras compartidas desde el puerto.

Figura 62. Impresoras compartidas.

|           |                    |                          | Red - server.sandracake: X Wirtual PDF Printer - CUIX |                             | Impresoras - CUPS 2.4.1 X +                                           |           |                      |                              | $\checkmark$ | $\sigma$ x |
|-----------|--------------------|--------------------------|-------------------------------------------------------|-----------------------------|-----------------------------------------------------------------------|-----------|----------------------|------------------------------|--------------|------------|
|           | $\rightarrow$<br>ı | $\alpha$                 | O & https://190.0.0.5:031/printers/                   |                             |                                                                       |           |                      | Ů                            |              |            |
| ۰         |                    | <b>OpenPrinting CUPS</b> | Inicio                                                | Administración Clases Ayuda | Trabajos<br>Impresoras                                                |           |                      |                              |              |            |
|           |                    | <b>Impresoras</b>        |                                                       | Buscar en impresoras:       |                                                                       |           | <b>Buscar Borrar</b> |                              |              |            |
| $\bullet$ |                    |                          |                                                       |                             | Mostrando 4 de 4 impresoras.                                          |           |                      |                              |              |            |
|           |                    | Nombre de la cola        |                                                       | Descripción                 |                                                                       | Ubicación | Marca y modelo       |                              | Estado       |            |
|           |                    |                          |                                                       |                             |                                                                       |           |                      |                              |              |            |
| D         |                    | <b>CUPS-PDF-Printer</b>  |                                                       | CUPS-PDF                    |                                                                       |           | options)             | Generic CUPS-PDF Printer (no | Inactiva     |            |
| Â         |                    |                          |                                                       |                             | CUPS PDF sandracaicedo2 VirtualBox CUPS PDF sandracaicedo2 VirtualBox |           | Local Raw Printer    |                              | En<br>pausa  |            |
| 0         |                    | PDF                      |                                                       | <b>PDF</b>                  |                                                                       |           | options)             | Generic CUPS-PDF Printer (w/ | Inactiva     |            |

Fuente. Autoría Propia

# **7 TEMÁTICA 5: VPN**

Posteriormente de realizar la Configuración de las zonas de red verde, roja y naranja y el DHCP del NethServer se procede a configurar el usuario que va a ser utilizado por la VPN en este caso se procede con el nombre (usuarioVPN)

En la Figura 63. se puede evidenciar la creación del usuario para la VPN

Figura 63. Creación de usuario y asignación grupo

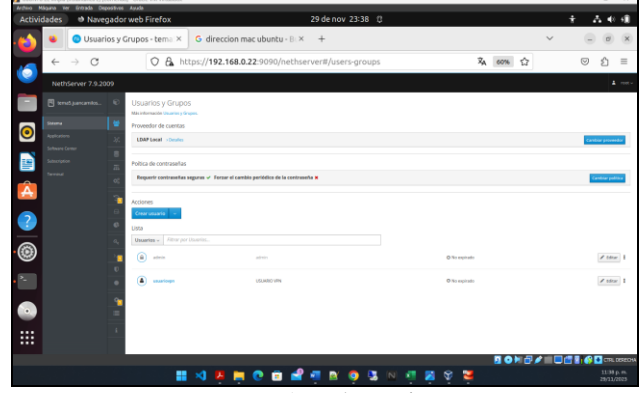

Fuente. Autoría Propia

Una vez se tiene el usuario creado y asignado a un grupo a continuación se realiza la descarga e instalación de la aplicación de VPN en el apartado Software center

En la Figura 64 se puede evidenciar la instalación de la aplicación de VPN en NethServer

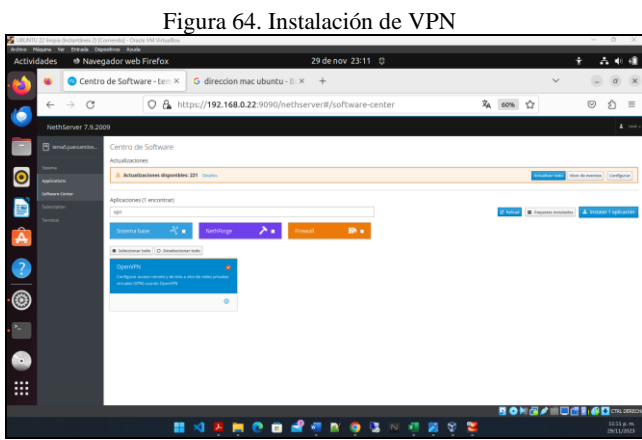

Fuente. Autoría Propia

Continuando con la instalación de la VPN se procede a la configuración de direccionamiento para esto se configura la zona roja en la VPN y se le asigna una IP de red y una máscara

En la Figura 65. se puede evidenciar la configuración del direccionamiento IP de la VPN

Figura 65. Configuración de VPN

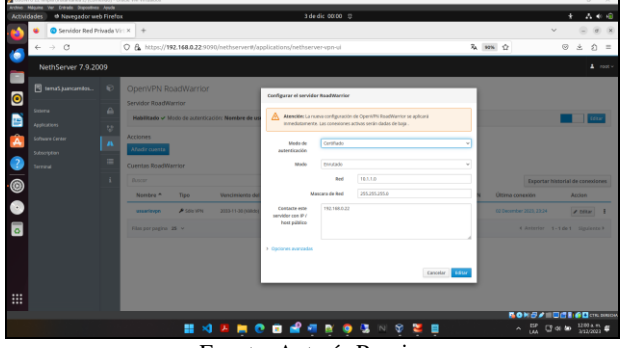

Fuente. Autoría Propia

Se procede a realizar la instalación y la asignación del usuario que se creó usuario VPN a la VPN que se está configurando.

En la Figura 66. se puede evidenciar la asignación del usuario para la VPN

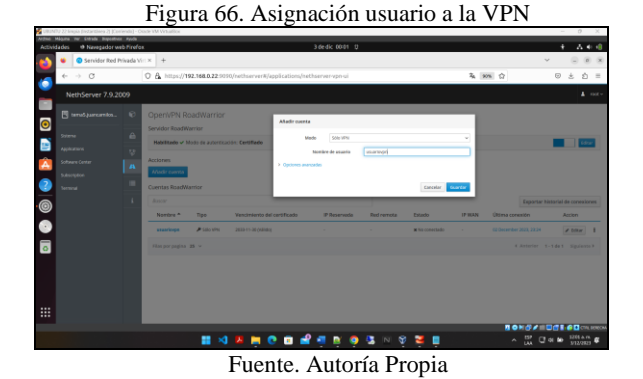

Una vez se tiene el usuario asignado a la VPN se realiza la descarga de configuración de VPN con el fin de ser importada la configuración en la maquina cliente

En la Figura 67 se puede observar la descarga de la configuración OpenVPN

Figura 67. Descarga configuración OpenVPN

 $\sim$  100  $\times$  $\bullet$ Ø  $\bullet$ 0  $\bullet$  b **HARROBERS** Fuente. Autoría Propia

Se procede a ingresar a la VPN desde el equipo cliente en este caso Ubuntu donde se configurará el certificado de Configuración de la VPN

En la Figura 68. se puede observar la importación de la Configuración de OpenVPN

Figura 68. Importación de la configuración OpenVPN

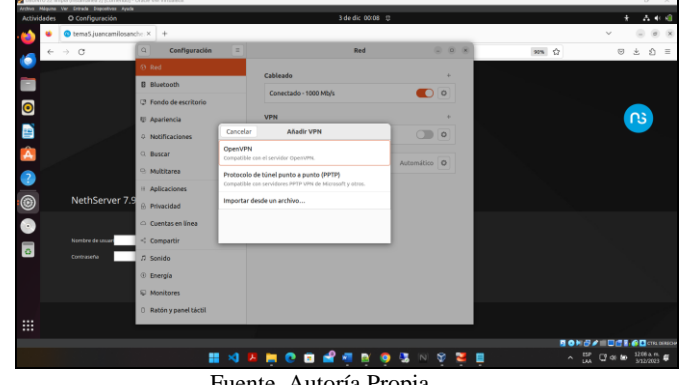

Fuente. Autoría Propia

Se continúa con el inicio de sesión de la VPN por lo cual se procede a activar el check de conexión de la Configuración de la VPN

En la Figura 69. se puede observar la activación de la VPN en la red de la máquina virtual Ubuntu desktop.

Figura 69. Activación OpenVPN

| Actividades                     | O Configuración<br>tema5.juancamilosanch: X | $+$                          |              | 3 de dic 00:09 0      |                                                        |       | ÷<br>古国中间<br>$\sim$                                                                          |
|---------------------------------|---------------------------------------------|------------------------------|--------------|-----------------------|--------------------------------------------------------|-------|----------------------------------------------------------------------------------------------|
| $\rightarrow$ C<br>$\leftarrow$ |                                             | $\alpha$<br>Configuración    | $\equiv$     | Red                   | $\begin{array}{ccc} \odot & \odot & \odot \end{array}$ | 92% ☆ | ☆ 三<br>$_{\odot}$<br>乏                                                                       |
|                                 |                                             | O Red                        |              | Cableado              | ٠                                                      |       |                                                                                              |
|                                 |                                             | <b>B</b> Bluetooth           |              | Conectado - 1000 Mb/s |                                                        |       |                                                                                              |
|                                 |                                             | <b>3</b> Fondo de escritorio |              |                       | $\bullet$                                              |       |                                                                                              |
|                                 |                                             | <b>El Apariencia</b>         |              | <b>VPN</b>            |                                                        |       | ൹                                                                                            |
|                                 |                                             | 0 Notificaciones             |              | VPN-usuariovpn-       | $\bullet$                                              |       |                                                                                              |
|                                 |                                             | C Buscar                     |              | Proxy de la red       | Automático O                                           |       |                                                                                              |
|                                 |                                             | C: Multitarea                |              |                       |                                                        |       |                                                                                              |
|                                 |                                             | 11 Aplicaciones              |              |                       |                                                        |       |                                                                                              |
|                                 | NethServer 7.9                              | @ Privacidad                 |              |                       |                                                        |       |                                                                                              |
|                                 |                                             | $\bigcirc$ Cuentas en línea  |              |                       |                                                        |       |                                                                                              |
|                                 | Nombre de unuar                             | << Compartir                 |              |                       |                                                        |       |                                                                                              |
|                                 | Contrapeña                                  | / Sonido                     |              |                       |                                                        |       |                                                                                              |
|                                 |                                             | © Energía                    |              |                       |                                                        |       |                                                                                              |
|                                 |                                             | <b>D</b> Monitores           |              |                       |                                                        |       |                                                                                              |
|                                 |                                             | C Ratón y panel táctil       |              |                       |                                                        |       |                                                                                              |
|                                 |                                             |                              |              |                       |                                                        |       |                                                                                              |
|                                 |                                             | 羀                            | $\mathbf{X}$ | .                     | 嘎<br>۰                                                 |       | <b>NONDAMBERGO</b> WNER<br>$\land$ $\frac{120}{100}$ $\frac{1209}{37223323}$ $\frac{400}{9}$ |

Fuente. Autoría Propia

Finalmente se procede a soportar que la conexión de la VPN en la red sea exitosa por lo cual se puede observar la Figura 70. En donde se evidencia la conexión actual y la última conexión

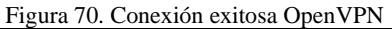

| Archivo Militairia Ver Eritrada Disecutivos Avolta                              | IBUNTU 22 limpia (Instantánea 2) (Comiendo) - Oracle VM Virtualilos |            |                                                                            |                |            |                      |                         |                                                      | $\circ$<br>$\times$<br>$\sim$       |
|---------------------------------------------------------------------------------|---------------------------------------------------------------------|------------|----------------------------------------------------------------------------|----------------|------------|----------------------|-------------------------|------------------------------------------------------|-------------------------------------|
| th Navegador web Finefox<br><b>Actividades</b><br>Servidor Red Privada Virt X + |                                                                     |            |                                                                            | 3 de dic 00:10 |            |                      |                         |                                                      | 古里中国                                |
|                                                                                 |                                                                     |            |                                                                            |                |            |                      |                         |                                                      |                                     |
| $\circ$<br>$\rightarrow$<br>$\leftarrow$                                        |                                                                     |            | C & + https://192.168.0.22.9090/nethserver#/applications/nethserver-yon-ui |                |            |                      | $26 - 9$                | A Cableado conectada                                 |                                     |
| NethServer 7.9.2009                                                             |                                                                     |            |                                                                            |                |            |                      |                         | @ usuariovon<br>E 0:14 para la carga completa (93 %) |                                     |
| Fill timeSjuincemiles                                                           | OpenVPN RoadWarrior<br>٠                                            |            |                                                                            |                |            |                      |                         | (h Equilibrado)                                      |                                     |
| $\bullet$                                                                       | Servidor RoadWarrior                                                |            |                                                                            |                |            |                      |                         | O Configuración                                      |                                     |
| Storma                                                                          |                                                                     |            |                                                                            |                |            |                      |                         | Bloquear                                             |                                     |
| <b>Applications</b>                                                             | $\sim$                                                              |            | Hebilitado → Modo de autenticación: Certifiado                             |                |            |                      |                         | D Apagar / cerrar sesión                             |                                     |
| Sultaure Center                                                                 | Acciones<br>$\overline{a}$                                          |            |                                                                            |                |            |                      |                         |                                                      |                                     |
| Subscription                                                                    | <b>Añadir</b> cuenta                                                |            |                                                                            |                |            |                      |                         |                                                      |                                     |
| Terminal                                                                        | Cuentas RoadWarrior                                                 |            |                                                                            |                |            |                      |                         |                                                      |                                     |
|                                                                                 | Buscor                                                              |            |                                                                            |                |            |                      |                         | Exportar historial de consolones                     |                                     |
| $\bullet$ $\bullet$                                                             | Nombre -                                                            | Tipo       | Vencimiento del certificado                                                | IP Reservada   | Red remota | Estado               | IP WAN                  | Última conexión                                      | Accion                              |
|                                                                                 | usuariovon                                                          | A sea view | 2033-11-30 (Välido)                                                        |                |            | Conectado (10.1.1.2) | 192.168.0.22 (enplisit) | 69 December 2023, 00:06                              | $\prime$ tour 1                     |
|                                                                                 | Filas por pagina 25 v                                               |            |                                                                            |                |            |                      |                         | 4 Anterior 1-1 de 1 Siguiente >                      |                                     |
|                                                                                 |                                                                     |            |                                                                            |                |            |                      |                         |                                                      |                                     |
|                                                                                 |                                                                     |            |                                                                            |                |            |                      |                         |                                                      |                                     |
|                                                                                 |                                                                     |            |                                                                            |                |            |                      |                         |                                                      |                                     |
|                                                                                 |                                                                     |            |                                                                            |                |            |                      |                         |                                                      |                                     |
| ₩                                                                               |                                                                     |            |                                                                            |                |            |                      |                         |                                                      |                                     |
|                                                                                 |                                                                     |            |                                                                            |                |            |                      |                         | <b>BOHSA</b>                                         | <b>Big Den smot</b>                 |
|                                                                                 |                                                                     |            |                                                                            |                |            |                      |                         |                                                      |                                     |
|                                                                                 |                                                                     | ÷          | <b>KIRGO C</b>                                                             |                |            |                      |                         | $\sim$ $\frac{100}{100}$ C or in                     | $\frac{1250 \text{ a m}}{312/2023}$ |

Fuente. Autoría Propia

#### **8 CONCLUSIONES**

Se logró demostrar que NethServer es una solución de software versátil y puede adaptarse a diferentes necesidades empresariales. proporciona una amplia gama de módulos y aplicaciones que permiten implementar servicios como servidor proxy, DNS, DHCP, corta fuegos, file y Print Server, VPN entre otros. Esta flexibilidad facilita la personalización del servidor según los requisitos específicos de la organización, lo que lo convierte en una opción atractiva para empresas de diversos tamaños y sectores.

Se logro evidenciar el funcionamiento de un servidor proxy por medio de NethServer , cumpliendo con lo requerido en cuanto al permiso de navegación de estaciones en una red LAN realizando y demostrando el filtro del tráfico por los puertos 3128,3129 y 3130, con lo anterior se concluye que un servidor proxy cumple varias funciones importantes en el ámbito de las redes y la seguridad informática, entre dichas funciones se tiene la implementación de políticas de filtrado de contenido para bloquear el acceso a ciertos sitios web o tipos de contenido, también permite almacenar en caché imágenes o páginas web, para entregarlas más rápidamente a los usuarios. Esto reduce la carga en los servidores de origen y mejora la velocidad de carga de las páginas.

Con la instalación de los servicios de File Server y Print Server, se optimiza la administración y el acceso a los archivos permitiendo almacenar, organizar y compartir archivos, igualmente se demostró la facilidad de la instalación y Configuración de una impresora en red de forma dinámica y rápida, con una infraestructura sólida y segura.

Se demostró que se cumplió con los resultados esperados de la conexión de una VPN en NethServer por medio de un túnel hacia una maquina remota en el mismo segmento de red, además de adquirir conocimientos importantes acerca de los recursos que ofrece la herramienta.

Implementar servicios de gestión de infraestructura IT bajo NethServer ha sido un hito significativo, dado que con la integración exitosa de DHCP Server, DNS Server y Controlador de Dominio ha permitido la creación de una infraestructura eficiente de estaciones de trabajo GNU/Linux con los servicios que ofrece NethServer, entre ellos se destaca la consolidación de un entorno centralizado y controlado, a su vez, la administración de estos servicios que han sido lo suficientemente amigables para el usuario y completamente funcional.

Firewall implementado con la distribución NethServer es útil para las pequeñas y medianas empresas, ya que su proceso de instalación y puesta en marcha del servicio requerido no presenta complejidad, adicional que como el NethServer está basado en las distribuciones CentOS y Red Hat Enterprise Linux, garantiza estabilidad.

#### **9 REFERENCIAS**

- [1] S. De Luz. (2016, septiembre 26). NethServer Conoce esta distro basada en CentOS/RHEL para crear tu propio servidor en casa u oficina [En línea]. Disponible en: https://www.redeszone.net/2016/09/26/NethServer-conoce-estadistro-basada-centosrhel-crear-propio-servidor-casa-u-oficina/.
- [2] Oracle. (s.f). Oracle VM VirtualBox [En línea]. Disponible en: https://www.oracle.com/co/virtualization/virtualbox/#:~:text=Orac le%20VM%20VirtualBox%2C%20el%20software,operativos%20 en%20un%20solo%20dispositivo
- [3] NethServer.org. (2023). NethServer.org. Obtenido de [https://docs.NethServer.org/es/v7/DHCP.html](https://docs.nethserver.org/es/v7/dhcp.html)
- [4] NethServer.org. (2023). NethServer.org. Obtenido de [https://docs.NethServer.org/es/v7/DNS.html](https://docs.nethserver.org/es/v7/dns.html)
- [5] NethServer.org. (2023). NethServer.org. Obtenido de https://docs.NethServer.org/es/v7/accounts.html

 Configuración de redes [10] Luz, S. D. (17 de Julio de 2023). www.redeszone.net. Obtenido de www.redeszone.net: [https://www.redeszone.net/tutoriales/redes-cable/configuracion](https://www.redeszone.net/tutoriales/redes-cable/configuracion-red-maquina-virtual-virtualbox/)[red-maquina-virtual-virtualbox/](https://www.redeszone.net/tutoriales/redes-cable/configuracion-red-maquina-virtual-virtualbox/)

- [6] Luz, S. D. (17 de Julio de 2023). www.redeszone.net. Obtenido de www.redeszone.net: [https://www.redeszone.net/tutoriales/redes](https://www.redeszone.net/tutoriales/redes-cable/configuracion-red-maquina-virtual-virtualbox/)[cable/configuracion-red-maquina-virtual-virtualbox/](https://www.redeszone.net/tutoriales/redes-cable/configuracion-red-maquina-virtual-virtualbox/)
- [7] NethServer. (s.f.). https://www.NethServer.org/. Obtenido de https://www.NethServer.org/